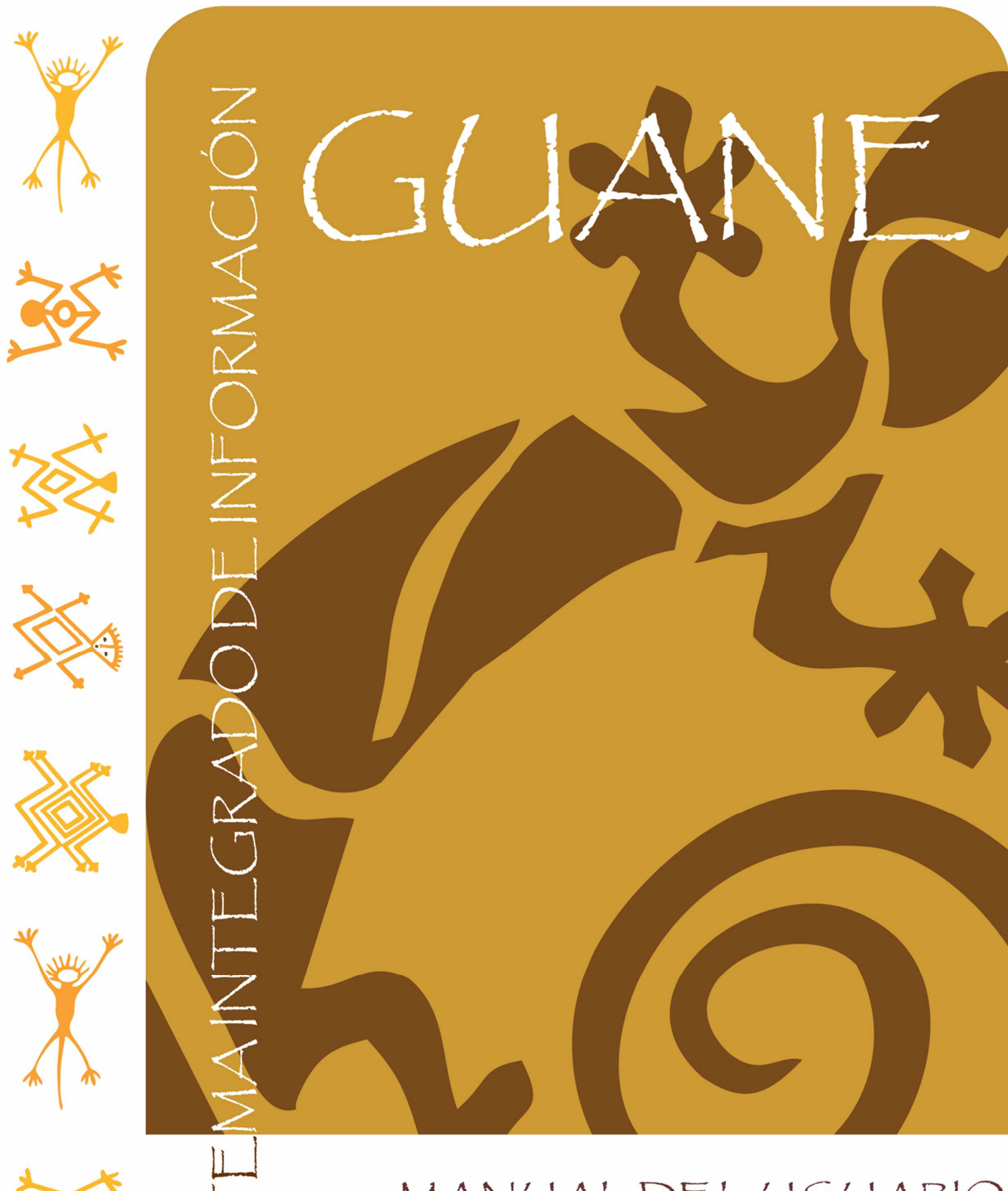

# MANUAL DEL USUARIO

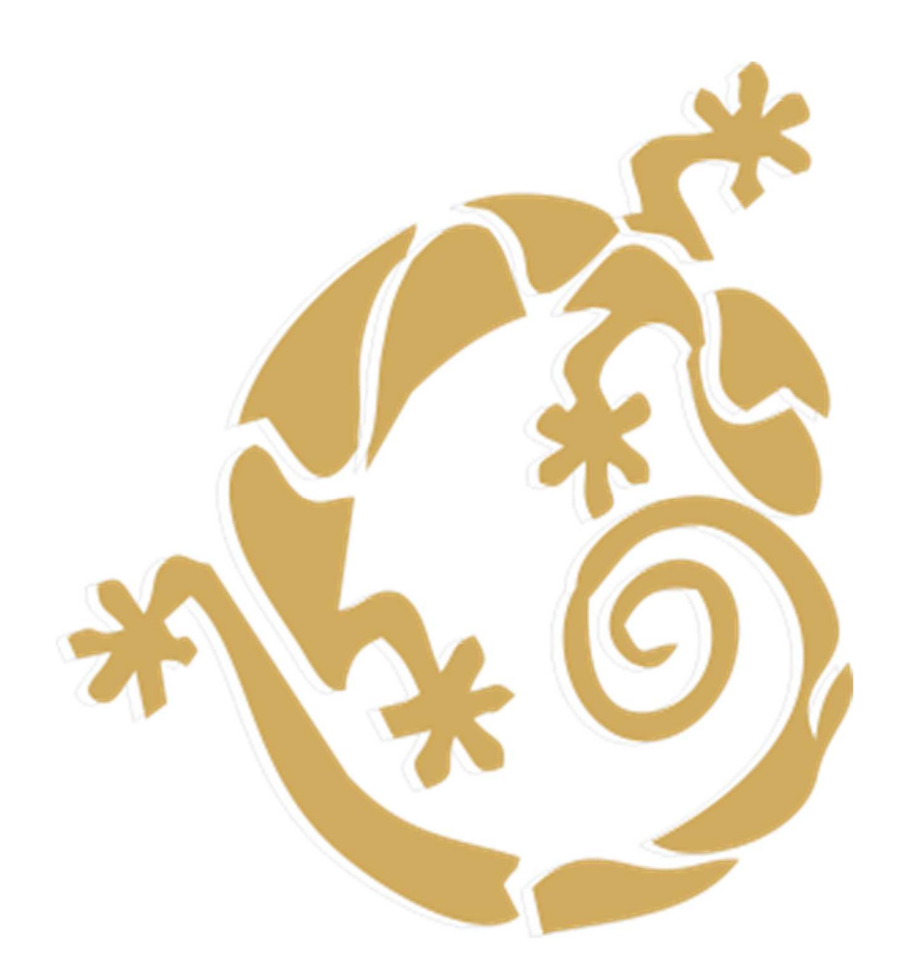

 **Gobernación de Santander SISTEMA INTEGRADO DE INFORMACION GUANE Bucaramanga 2019** 

# **TABLA DE CONTENIDO**

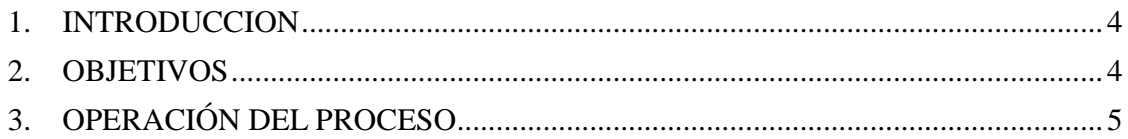

# **INSTRUCTIVO PARA EL USUARIO SISTEMA GUANE\_CONSOLIDADO COLEGIOS**

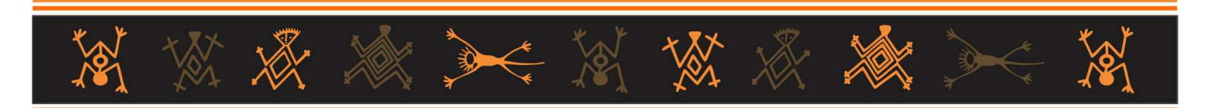

# **1. INTRODUCCION**

El módulo **SISTEMA FINANCIERO GUANE** forma parte del SISTEMA INTEGRADO DE INFORMACION que ofrece la Gobernación de Santander para un manejo eficiente y seguro de su información.

**GUANE\_CONSOLIDADO COLEGIOS:** La herramienta permite la validación, revisión, consolidación y generación de archivos planos de la categoría información contable publica los cuales se reportan a través de la plataforma Schip de la Contaduría General de la Nación.

# **2. OBJETIVOS**

- Optimizar el tiempo en la preparación, revisión y validación del proceso de consolidación de la categoría información contable pública cgn2015.001 y cgn2015.002 de las instrucciones educativas que se consolidad en la secretaria de educación.
- Automatizar las diferentes variables de validación y verificación de datos.
- Generar el archivo plano del consolidado de acuerdo con la estructura del sistema Schip para su validación.
- Generar archivo de resultado del proceso de consolidación en archivo Excel.

# **3. OPERACIÓN DEL PROCESO**

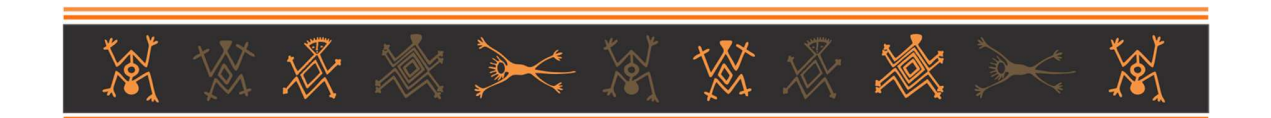

# **3.1 Acceso al Sistema**

Seleccione el Icono de entrada al Sistema, Inmediatamente observará las siguientes subcarpetas:

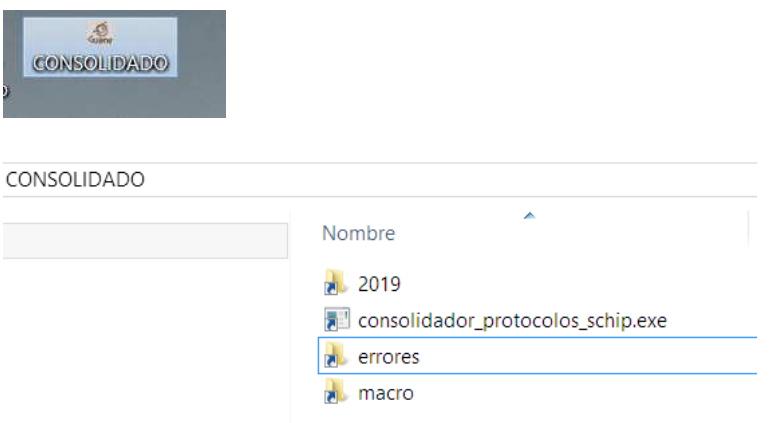

# **3.2 Preparar los planos para proceso de consolidación**

#### **3.2.1 Revisión de Encabezados**

Al recibir los planos enviados por cada entidad, se debe revisar el encabezado del archivo para confirmar que contenga el código de entidad, periodo y nombre de la categoría.

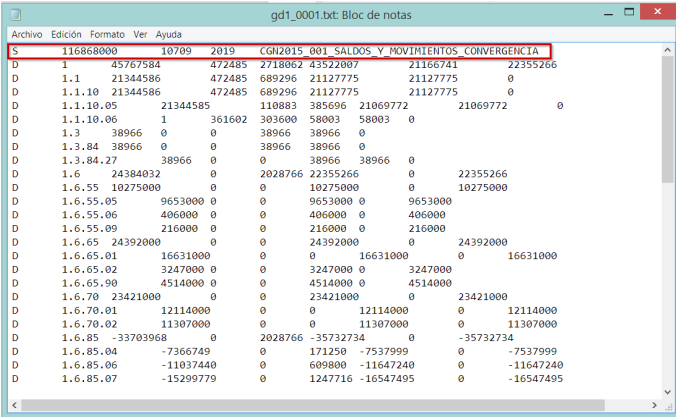

#### **3.2.2 Revisión de nombre del plano**

A cada entidad que se consolida le fue asignado un código, el cual debe ser revisado y corregir si es necesario.

Ejemplo para renombrar cgn Colegio COLEGIO INTEGRADO ROEL Y VELASCO

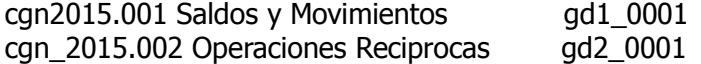

#### **3.2.3 Ruta para copiar los archivos**

Copiar los Planos en Ruta Para Consolidar (En el Acceso directo Consolidado ir a carpeta que corresponde a la vigencia que se consolidad y seguido el periodo que se reporta) Los periodos se identifican así: 10103 Enero – Febrero – Marzo 10406 Abril – Mayo – Junio 10709 Julio - Agosto – Septiembre 11012 Octubre – Noviembre -diciembre

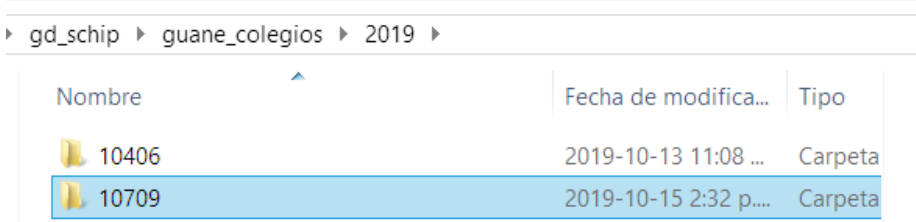

En la ruta \gd\_schip\guane\_colegios\2019\10709\reportes\conv en esta ruta se copia el cgn1 y cgn2

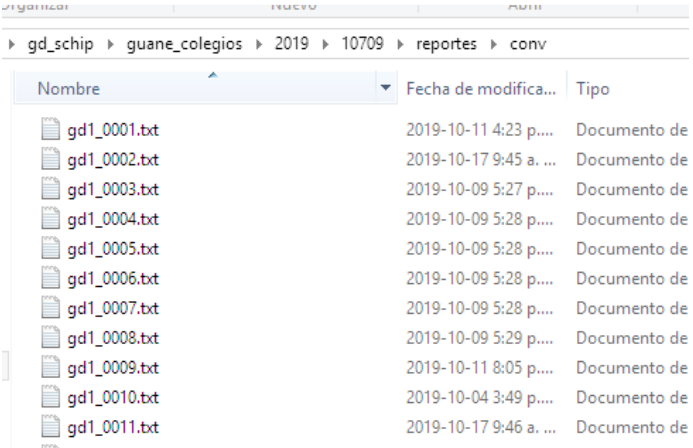

## **3.2.4 Iniciar proceso de consolidación**

Ejecutar acceso de consolidar\_protocolo\_schip.exe para iniciar el proceso

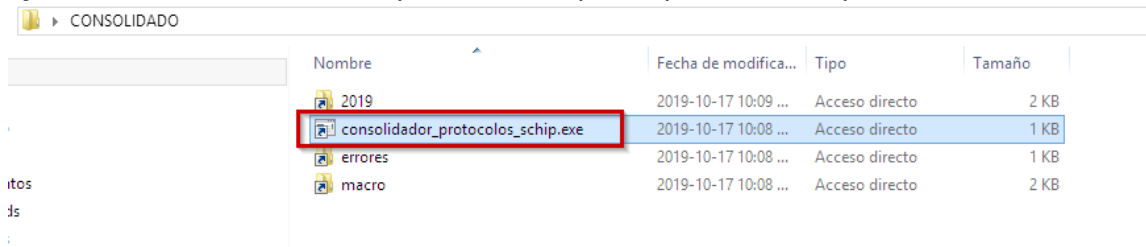

Presionar tecla enter hasta llegar al periodo que se reporta

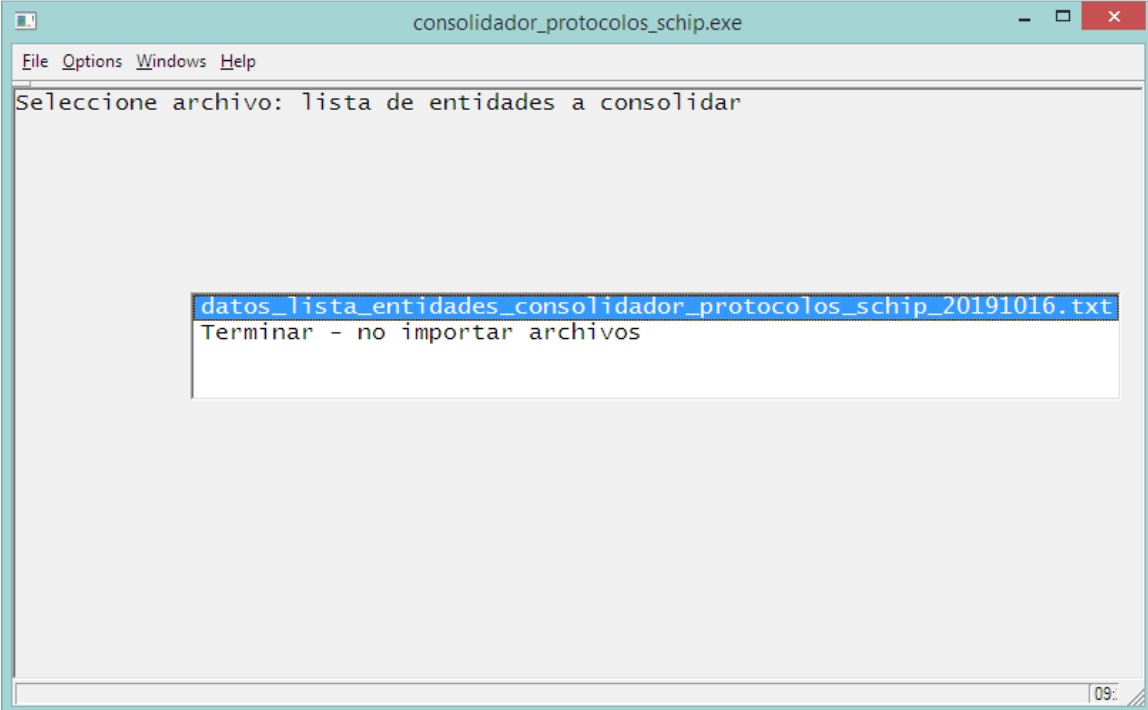

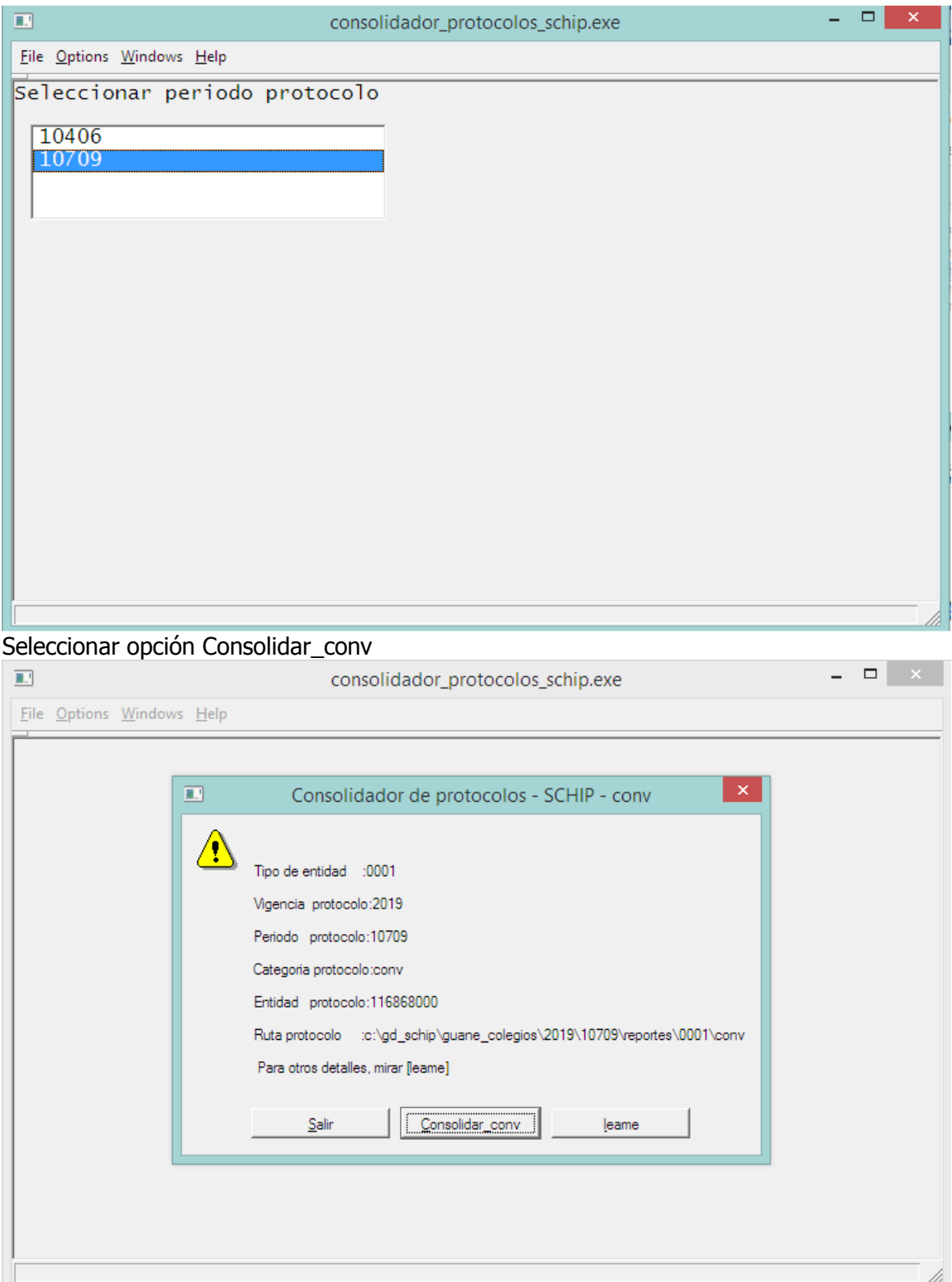

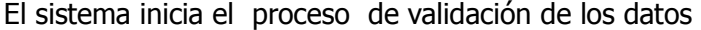

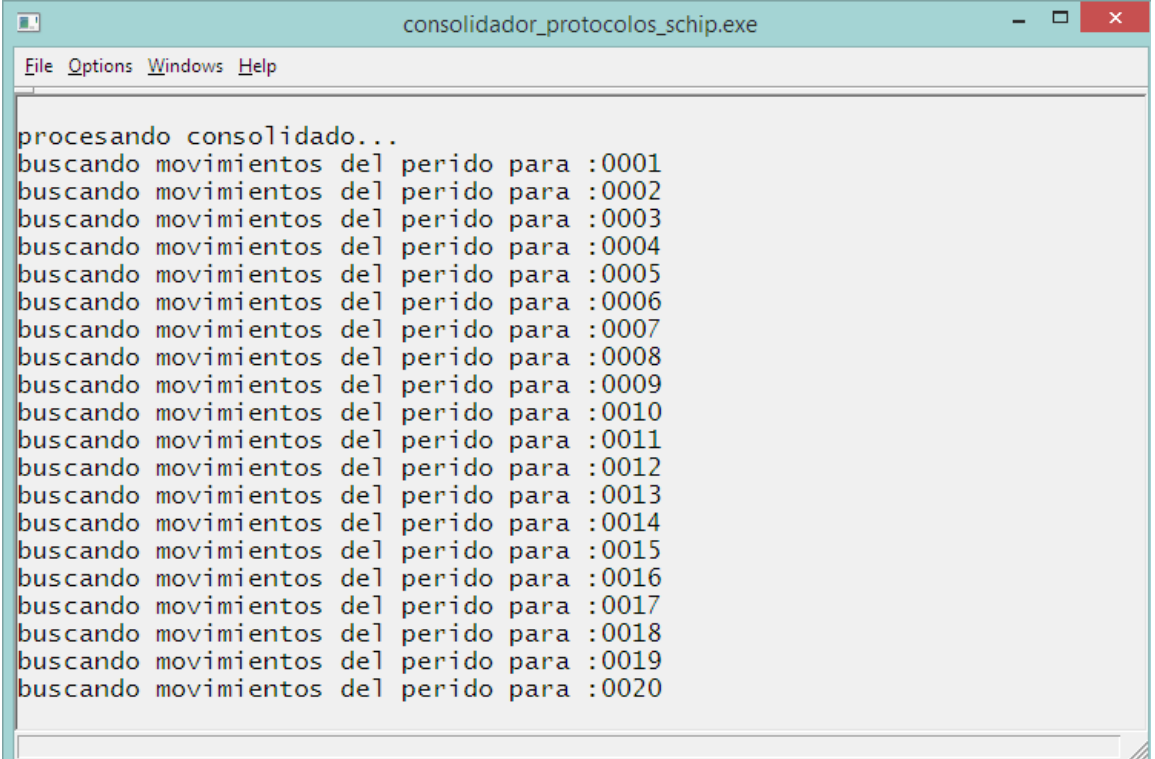

# Una vez finaliza el proceso de validación el sistema genera el siguiente mensaje

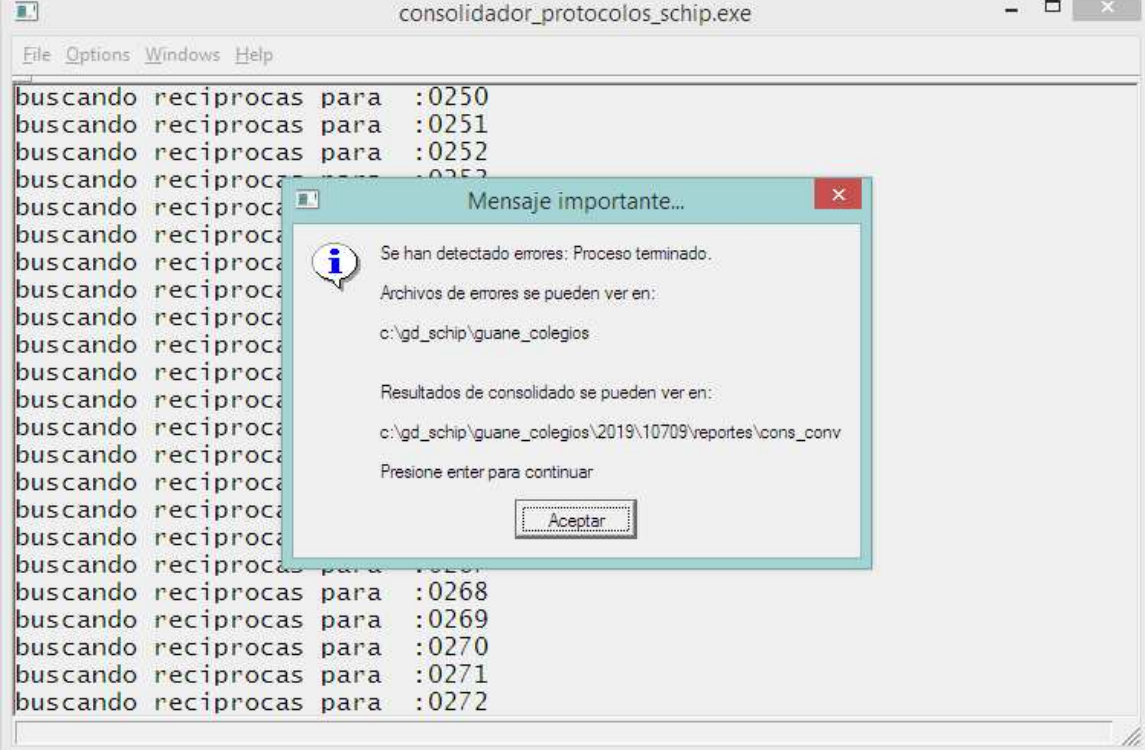

### **3.2.5 Revisión log de errores generados por la validación**

En la opción de errores se podrá visualizar las inconsistencias encontradas en la validación CONSOLIDADO

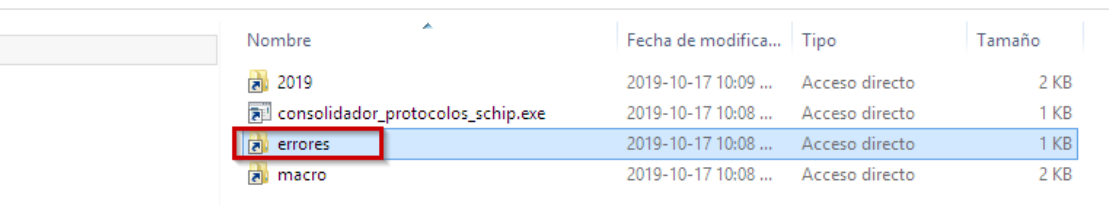

#### Se generan dos archivos planos por cada cgn1 y cgn2

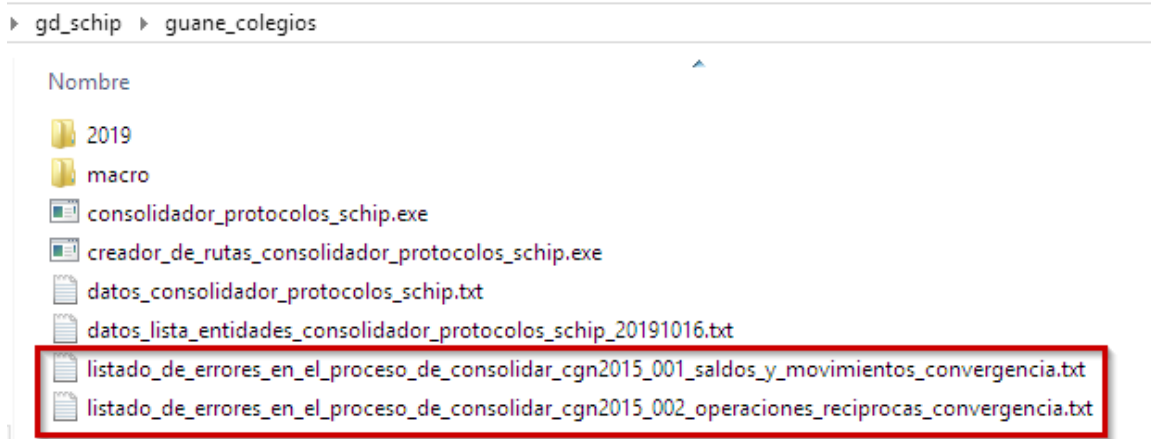

#### **Errores**

- 1- Si una entidad no envía planos se generan mensaje de cuales entidades faltan
- 2- Validación de encabezado de los planos periodo, código de la entidad, nombre de la categoría.
- 3- Diferencias en el consolidado con respecto a saldos, movimientos débitos y créditos
- 4- Genera dato del número del colegio que presenta error

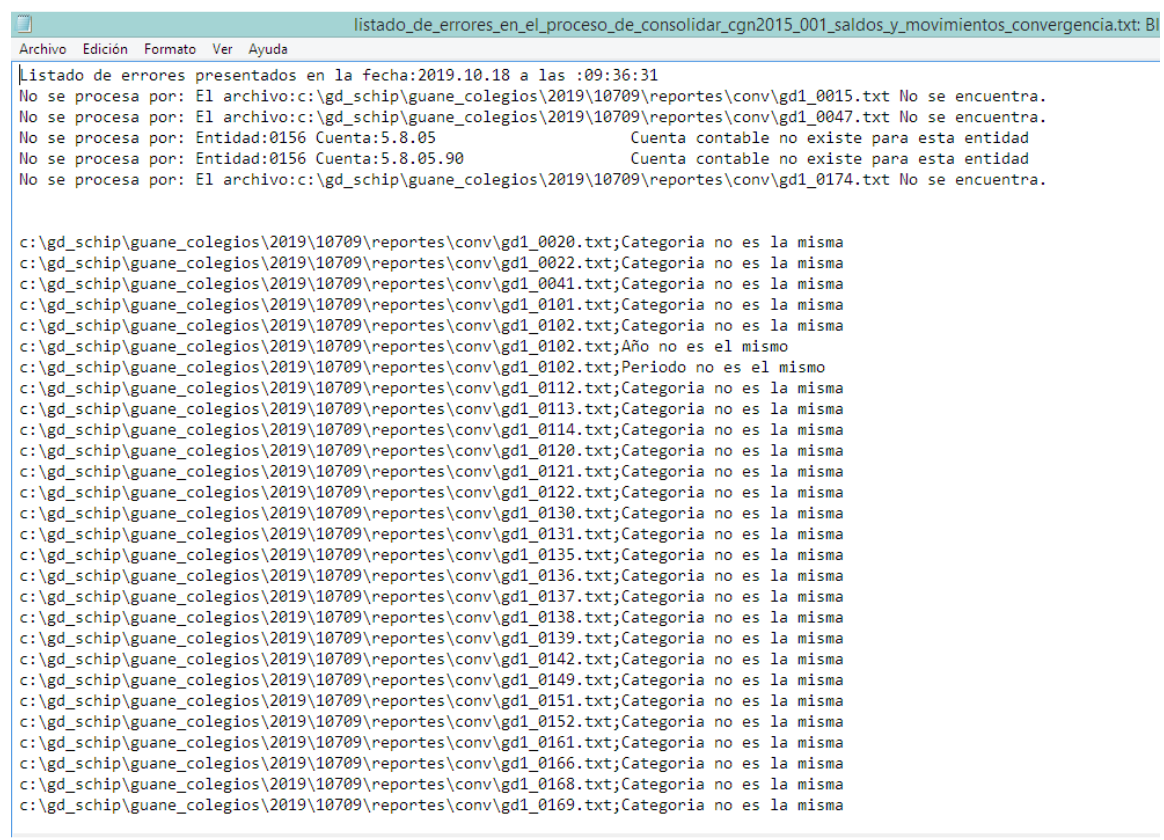

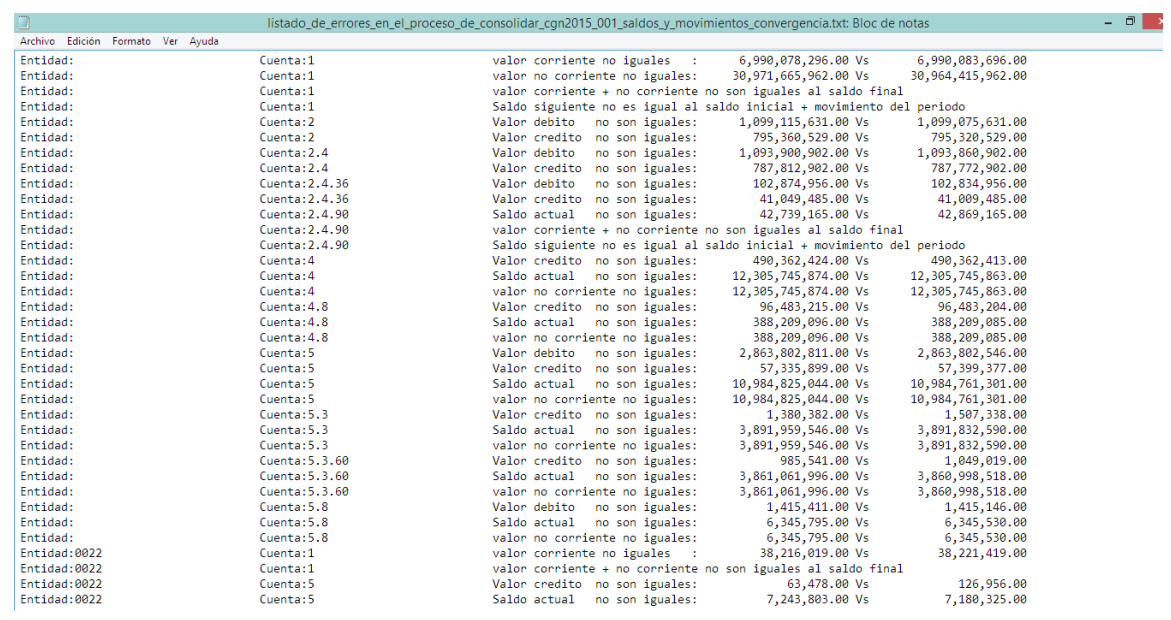

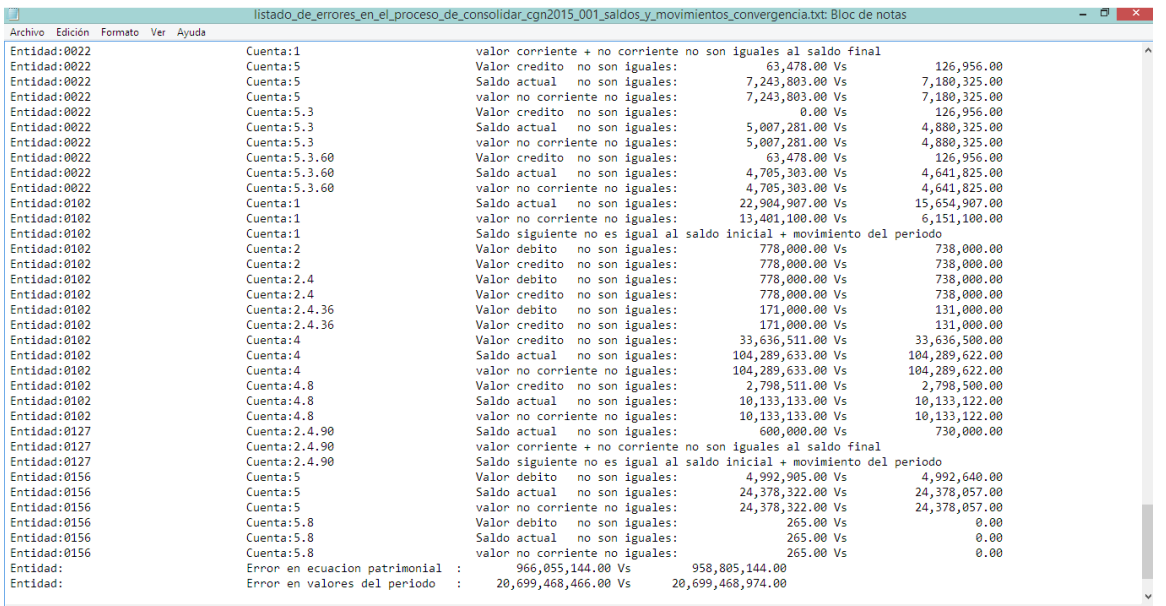

## **3.2.6 Revisión de archivos consolidado cgn1 y cgn2 y archivo para revisión**

Aun cuando se generen log de errores el sistema genera el archivo del consolidado y adicionar el archivo para revisión en la siguiente ruta

El archivo cons\_cv1.dbf contiene los datos de cada colegio y el consolidado El archivo consolidado\_cv1\_para\_116868000.txt El archivo consolidado\_cv2\_para\_116868000.txt Corresponde al consolidado para subir en el sistema Schip

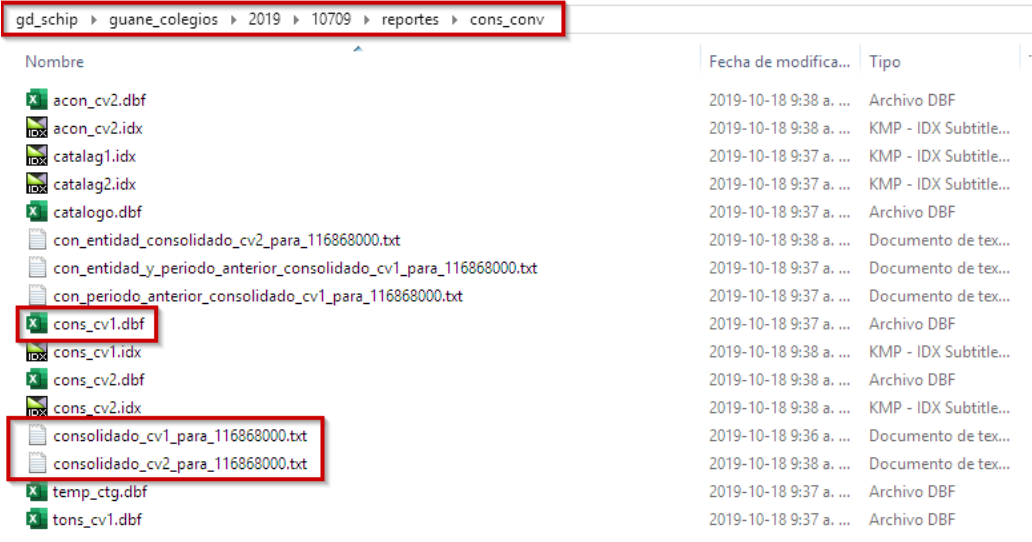

## **3.2.7 Generar Macro del CGN2015.001 para firmas**

Ejecutar macro conver2018.xls

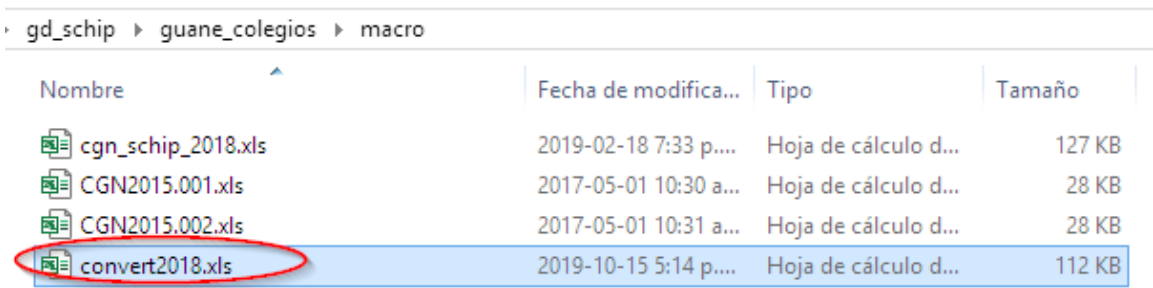

Indicar la fecha del periodo que es reporta y presionar tecla control + w para subir la información

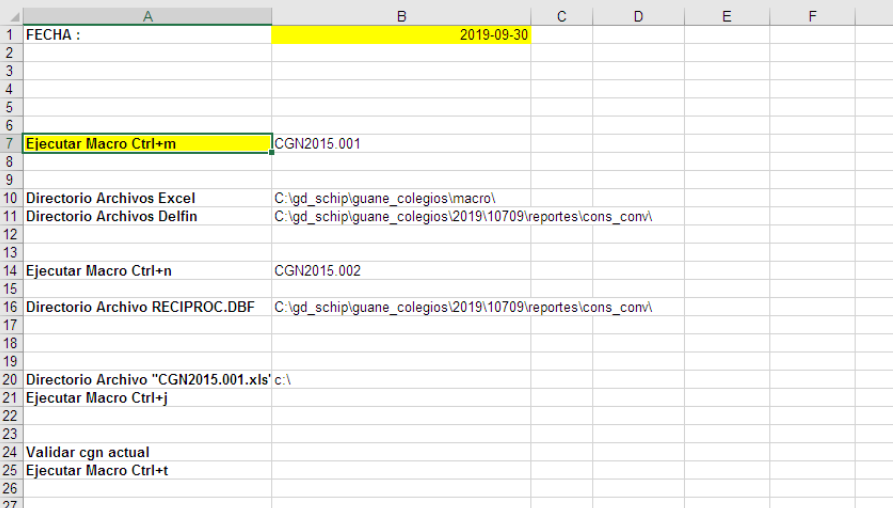

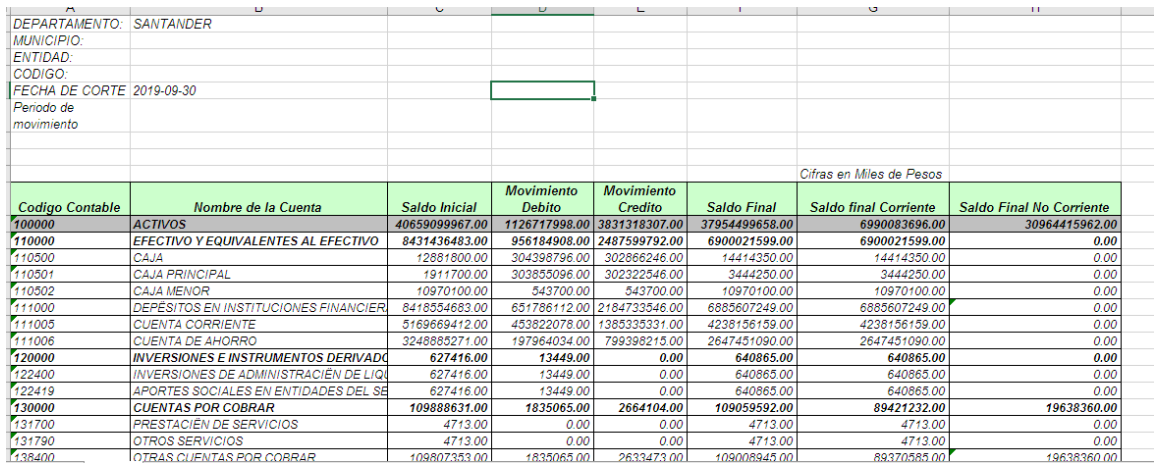